# Student Information System

# **BOCES Summer School SIS User Guide for Teachers**

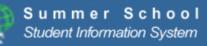

# What are you doing this summer?

Take the summer school classes at BOCES. View the Class & Exam Catalog @

# Cattaraugus-Allegany BOCES

#### Districts, Students, & Parents

- Course & Exam Catalog 2020
- Course & Exam Master Schedule 2020
- Driver Education Information
- Summer School Registration Procedures
- Frequently Asked Questions (FAQ)

#### Teachers

- Summer School SIS User Guide
- Summer School SIS Training Information
- Frequently Asked Questions (FAQ)

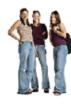

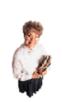

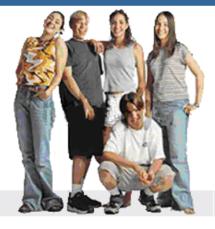

#### Summer School 2020 Calendar

| * | June | 1, | Monday |
|---|------|----|--------|
|---|------|----|--------|

- June 22, Monday
- 🌞 🛛 July 6, Monday
- 🌞 🛛 July 10, Friday
- 💥 July 23, Thursday
- 🌞 August 7, Friday
- 🔆 Not available
- 🎋 Not available
- August 10, Monday

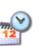

| Registration Starts        |  |  |  |
|----------------------------|--|--|--|
| Registration Ends          |  |  |  |
| Class Starts               |  |  |  |
| Registration Drop Deadline |  |  |  |
| Mid-Term Grades Available  |  |  |  |
| Last day of Class          |  |  |  |
| First Day of Regents Exam  |  |  |  |
| Last Day of Regents Exam   |  |  |  |
| Final Grades Available     |  |  |  |

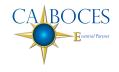

Cattaraugus-Allegany BOCES 1825 Windfall Road Olean, NY 14760

# Contents

| General navigation | 2 |
|--------------------|---|
| Home page          |   |
| Class Roster       |   |
| Take Attendance    |   |
| Enter Grade Book   | 4 |
| Reports            | 5 |

# **General navigation**

These navigation tips will help you get around Summer School SIS quickly.

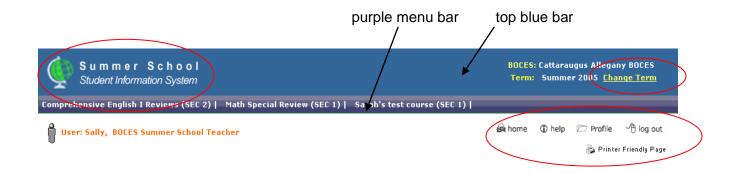

To return to the home page, click on the Summer School logo in the top left corner in the blue banner, or on the "home" button on the right below the purple menu bar.

To change a term (summer school year), click on "Change Term" in the upper right corner in the blue banner.

To update your profile, click on the "profile" button on the right below the purple menu bar. This allows you to change your personal and account information, including your password.

Log out of Summer School SIS by clicking on the "log out" button on the right below the purple menu bar.

You can print any page in Summer School SIS by clicking on the "Printer Friendly Page" button on the right below the purple menu bar.

#### Home page

Your account is set up with all of the classes you are teaching this summer. If a class is missing, contact your district coordinator.

After logging in, your home page will have a purple menu bar with all of your classes.

| Summer School<br>Student Information System                                                                         | al Review (SEC 1)   Sarah's | test course (SEC                      |
|----------------------------------------------------------------------------------------------------|-----------------------------|---------------------------------------|
| User: Sally, BOCES Summer School Teacher                                                                            |                             | , , , , , , , , , , , , , , , , , , , |
| Comprehensive English I Reviews<br>Section 2<br>7/1/2005 - 9/1/2005<br>Review Period 3:00 pm - 6:00 pm<br>Location: | Tuesday, May 31, 2005 👔     |                                       |
| Take Attendance Enter Gradebook                                                                                     | Logon Time                  | From IP                               |
| 🚔👞 Math Special Review                                                                                              | 5/31/2005 7:44 PM           | 209.247.222.40                        |
| Section 1<br>7/5/2005 - 8/11/2005                                                                                   | 5/31/2005 7:41 PM           | 209.247.222.40                        |
| Period 1 10:00 am - 12:00pm<br>Location: Ellicottville                                                              | 5/29/2005 6:12 PM           | 209.247.222.40                        |
| Take Attendance Enter Gradebook                                                                                     | 5/29/2005 6:09 PM           | 209.247.222.40                        |

Also on your home page are quick links to the most accessed tools, Attendance and Grade Book, for each course you are teaching.

Use the quick links on the home page, or click on a Class in the purple menu bar.

| Comprehensive English I Reviews (SEC 7)   Math Special Review (SEC 1)   Sarah's test course (SEC 1) |                              |                                                                             |  |                       |  |
|----------------------------------------------------------------------------------------------------|------------------------------|-----------------------------------------------------------------------------|--|-----------------------|--|
| User: Sally, BOCES Summer School Teacher                                                            |                              |                                                                             |  |                       |  |
| Class Roster Take Attendance Enter Grade Book Reports                                               |                              |                                                                             |  |                       |  |
| AK02<br>Math Special Review                                                                         |                              |                                                                             |  |                       |  |
| Period: Period 1<br>Current Enrollment: 2                                                           |                              | Section: 1 Grade Level: 7, 8<br>Start Date: 07/05/2005 End Date: 08/11/2005 |  |                       |  |
| Location: Ellicottville                                                                             |                              | Maximum Enrollment: 15                                                      |  |                       |  |
| ID                                                                                                  | Name                         | Email                                                                       |  | Registered Date       |  |
| 1275                                                                                                | Berman, Oliver               |                                                                             |  | 5/30/2005 11:26:10 AM |  |
| 1290                                                                                                | Nomoreschoolplease,<br>Sarah |                                                                             |  | 7/23/2005 11:47:38 AM |  |
|                                                                                                    |                              |                                                                             |  |                       |  |

In this example, Sally clicked on "Math Special Review (SEC 1)" in the purple menu bar.

Copyright ©2005-2014 Cattaraugus-Allegany BOCES

The class title is also listed below the tabs, so it's easy to know what class you are looking at.

The tabs for Class Roster, Take Attendance, Enter Grade Book, and Reports give you quick access to all tools for each class.

### **Class Roster**

Class Roster lists the students registered for this class.

#### **Take Attendance**

In the "Take Attendance" tab, mark a student as sick or tardy, or leave it blank if they are in class.

Use the calendars on the right side to go to a different day.

Remember to click "Save Updates" when you are done!

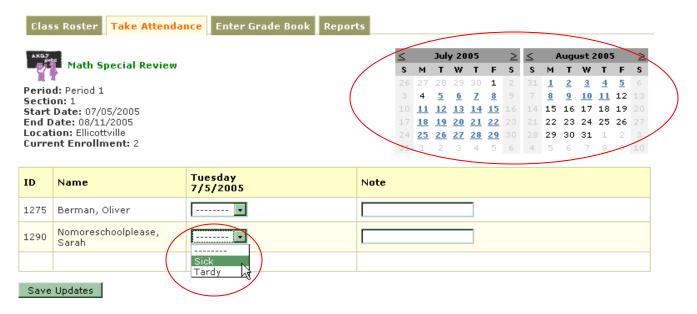

# **Enter Grade Book**

In the "Enter Grade Book" tab, select the Grading Period from the drop down list, enter grades for each student, and save.

| Class                                                                                                    | Roster Take Attendance    | Enter Grade Boo | k Reports |          |         |
|----------------------------------------------------------------------------------------------------|---------------------------|-----------------|-----------|----------|---------|
| AKD7<br>SHbc                                                                                                    | Math Special Review       |                 |           |          |         |
| Period: Period 1 Section: 1 Grade Level: 7, 8   Current Enrollment: 2 Start Date: 07/05/2005 End Date: 08/11/2005   Location: Ellicottville   Maximum Enrollment: 15   Select a Grading Period to Enter Class Grades   Midterms |                           |                 |           |          |         |
| ID                                                                                                    | Name                      | Grad            | e         | <u> </u> | Comment |
| 1275                                                                                                    | Berman, Oliver            |                 |           |          |         |
| 1290                                                                                                    | Nomoreschoolplease, Sarah |                 |           | ] 405    |         |
|                                                                                                    |                           |                 |           |          |         |
| Save Updates                                                                                                    |                           |                 |           |          |         |

#### **Reports**

In the "Reports" tab, click on "View Report" under the Report you want to open.

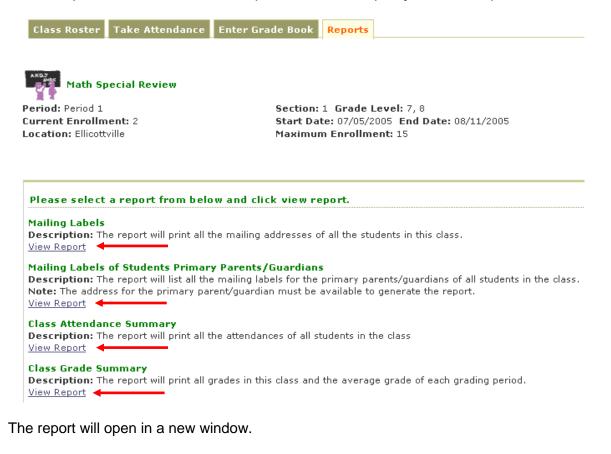

Copyright ©2005-2014 Cattaraugus-Allegany BOCES

| Summer School Class Grades Summary                     |                              |                | Export to Excel (*.xls)           |  |  |
|--------------------------------------------------------|------------------------------|----------------|-----------------------------------|--|--|
| School Year: 2005 Summer<br>Class: Math Special Review |                              |                | Print Date: Tuesday, May 31, 2005 |  |  |
|                                                        |                              |                |                                   |  |  |
| ID                                                     | Name                         | Midterms       | Final                             |  |  |
| 1275                                                   | Berman, Oliver               |                |                                   |  |  |
| 1290                                                   | Nomoreschoolplease,<br>Sarah |                |                                   |  |  |
|                                                        | Class Average                | Midterms: 0.00 | Final: 0.00                       |  |  |

To export the report data, choose Excel or Word from the drop down menu in the upper right corner, and click the Export button.

When finished, close the report window to return to the main Summer School SIS Web site.

Cattaraugus-Allegany BOCES 1825 Windfall Road Olean, NY 14760 716-376-8311 (Help Desk) 716-376-8431 (Fax) HelpDesk@caboces.org